# Token2 TOTP Radius

V 0.1

# *Virtual appliance | a RADIUS server designed for two-factor authentication*

#### Import OVF to VMWare or VirtualBox

TOTPRadius is deployed in standard OVF format. Follow usual OVF import procedures to install the appliance.

## Import VM to Hyper-V

TOTPRadius has been tested on a standard Windows 2012 R2 based Hyper-V host and has been exported using Hyper-V manager. To import, unzip the downloaded archive to a location visible from Hyper-V manager and import the appliance.

#### Initial configuration of the appliance

Power on the virtual machine and open its console.

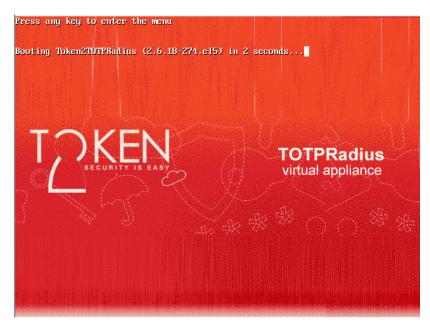

Wait for the following window to appear.

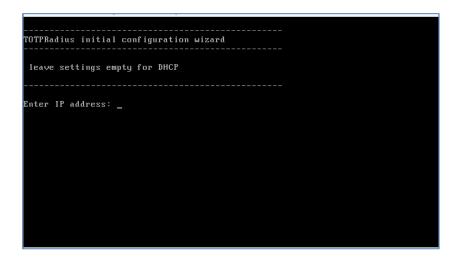

Enter IP address, Subnet mask and default gateway. After that, the machine will continue to boot up.

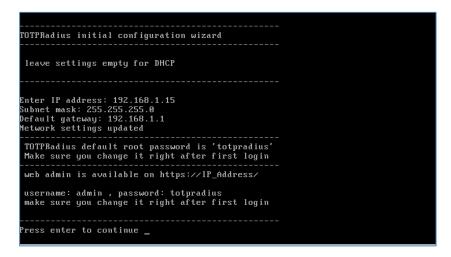

After you see the login prompt, TOTPRadius is ready to be used.

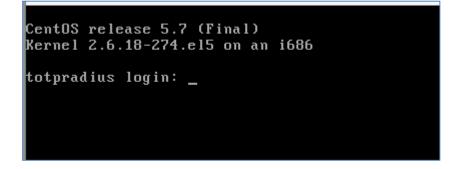

| CentOS release 5.7 (Final)                              |
|---------------------------------------------------------|
| Kernel 2.6.18-274.el5 on an i686                        |
| totpradius login: root                                  |
| Password:                                               |
| [root@totpradius ~]# passwd                             |
| Changing password for user root.                        |
| New UNIX password:<br>Retype new UNIX password:         |
| passwd: all authentication tokens updated successfully. |
| [root@totpradius ~]#                                    |
|                                                         |

#### Accessing and configuring web interface

User management, API key and Radius configuration is done via TOTPRadius web interface. Navigate to http(s)://IP\_Address/login.php and login with default password (admin/totpradius). Leave TOTP Token field empty.

It is highly recommended to change the default admin password of the appliance.

| 📌 Login to TOTPRadius 🛛 🗙 📃 |             |                             |                   |
|-----------------------------|-------------|-----------------------------|-------------------|
|                             | login.php   |                             | ☆ 🏜 🌣 🔽 🎿 🥪       |
| 💎 TOTPRadius Home           |             |                             | New user Login    |
|                             |             |                             |                   |
|                             | Login Form  |                             |                   |
|                             |             |                             |                   |
|                             | Username    | admin                       |                   |
|                             | Deserved    |                             |                   |
|                             | Password    |                             |                   |
|                             | TOTP Token  | type your one-time password |                   |
|                             | Remember Me |                             |                   |
|                             |             |                             |                   |
|                             |             | Sign in Forgot Password     |                   |
|                             |             |                             |                   |
|                             |             |                             |                   |
|                             |             |                             |                   |
|                             |             |                             | © 2015 TOTPRadius |

Once logged in, click on "Admin Panel" link to modify API and Radius settings.

| 중 Admin Panel × ▲ ▲ Admin Panel × ▲ ▲ Admin Panel × ▲ ▲ ▲ ★ ★ ★ ★ ★ ★ ★ ★ ★ ★ ★ ★ ★ ★ ★ ★ | ත් :<br>ක් :                                                                                                    |
|-------------------------------------------------------------------------------------------|----------------------------------------------------------------------------------------------------|
| TOTPRadius Home User List New use                                                         | r Admin Panel admin •                                                                                                    |
| ADMIN OPTIONS Site name<br>General Settings                                               | TOTPRadius<br>Set the name for your TOTPRadius installation. Will appear as a part<br>of TOTP Profile in TOTP mobile apps                                                                                                    |
| Url                                                                                       |                                                                                                    |
| Allow initial login                                                                       | 1<br>Number of logins allowed without TOTP enabled. Set it to at least 1<br>if you plan to enable self-enrollment. Set it to 0 if you do not want to<br>allow logins without TOTP at all.                                                                    |
| Api key                                                                                   | UvXbAYkgXDX9FH0<br>key to access the API interface to check of enable 2FA                                                                                                    |
| Allow http                                                                                | Disabled                                                                                                    |
| Radius secret                                                                             | radius123456                                                                                                    |
| Netscaler ip                                                                              | 0.0.0.0<br>IP address or range of the Netscaler Gateway device (0.0.0.0 for any<br>IP)                                                                                                    |
| Netscaler subnet                                                                          | 0 Subnet of the Netscaler Gateway device(s) ( 0 for any subnet)                                                                                                    |
| Totp skew                                                                                 | 1<br>TOTP skew allows logging in with "expired" OTP. The main goal is<br>to allow logins using smartphones with time sync issues.<br>Setting it to 1 allows 3 values (current, previous and next OTP<br>value). Setting it to 0 only allows the current OTP. |

### **Creating a TOTP profiles**

In order to manually create a TOTP profile for a user, click on "New User" button. You only need to specify username and click "Register". Username should be exactly the same as in Active Directory (case sensitive).

| 💎 TOTPRadius | Home | User List | New user Admin Panel admin 👻                                                                                                    | New user |
|--------------|------|-----------|----------------------------------------------------------------------------------------------------|----------|
|              |      |           | Register Form                                                                                                    |          |
|              |      |           | This will create a user and generate a TOTP Profile. QR code will be shown on the next step. Make sure you have the mobile phone with a TOTP App installed (e.g. Google Authenticator or Token2 Mobile OTP). For hardware token key entry, you have to add a user and modify the key on the user list page. |          |
|              |      |           | Username newuser                                                                                                    |          |
|              |      |           | Register Reset                                                                                                    |          |
|              |      |           |                                                                                                    |          |

Upon creating a user, a QR code will be shown for the newly created user. Scan this QR code with user's mobile TOTP application.

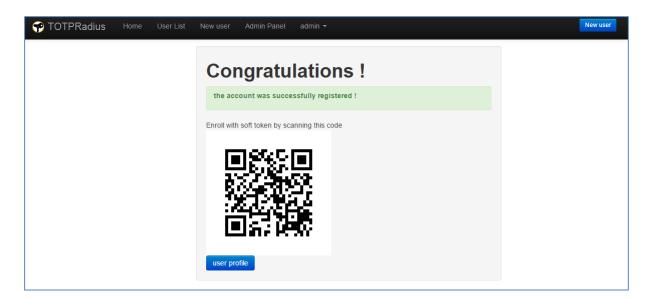

You can modify the users (delete, temporarily ban, recreate QR codes etc.) by clicking on the "User List" link.

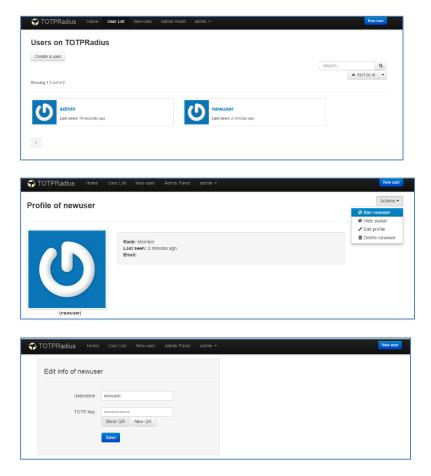

#### Configuring Citrix Netscaler Gateway to use TOTPRadius

In order to enable two-factor authentication on Netscaler gateway, we have to specify TOTPRadius as secondary authentication for XenApp/XenDesktop site.

Login to Netscaler admin panel with nsroot and click on Configuration->XenApp and Xendesktop sites->Configured Virtual Servers... . Click on Edit button next to the site you want to configure two-factor authentication for.

| 💦 NetScaler VPX (1000)                 |                            | HA Status<br>Not Configu | ured NS11.0 63.16.nc                           | Logout    | CITRIX <sup>.</sup> |
|----------------------------------------|----------------------------|--------------------------|------------------------------------------------|-----------|---------------------|
| Dashboard Configuration                | Reporting                  |                          | Documentation                                  | Downloads | \$                  |
| + System                               | Dashboard                  |                          |                                                | Cor       | nfigure New         |
| + AppExpert                            |                            |                          |                                                |           |                     |
| + Traffic Management<br>+ Optimization | Universal Licenses         | HDX Sessions             | Configured Virtual Server<br>XenDesktop/XenApp | rs for    |                     |
| + Security                             | Current Universal Licenses | Current HDX Sessions     | storefront.                                    | 3         | 2 ×                 |
| + NetScaler Gateway                    | 0                          | U                        |                                                |           | Edit                |
| + Authentication                       | 1-                         | 1                        |                                                |           | $\Lambda$           |
| Show Unlicensed Features               |                            |                          |                                                |           | L                   |
| Integrate with Citrix Products         | 0.                         | 0-                       |                                                |           |                     |
| XenMobile                              | 10:42:35                   | 10:42:35                 |                                                |           |                     |
| XenApp and XenDesktop                  |                            |                          |                                                |           |                     |
| C Unified Gateway                      | CPU Usage                  | Memory Usage             |                                                |           |                     |
|                                        | Current CDU Unann          | Current Homery Honeo     |                                                |           |                     |

Click on edit icon on the Authentication box.

| Dashboard                                     | Configuration            | Reporting                    |                                  |                                                     | Docu     | mentation      | Downloads | ۵ |
|-----------------------------------------------|--------------------------|------------------------------|----------------------------------|-----------------------------------------------------|----------|----------------|-----------|---|
| + Back                                        |                          |                              |                                  |                                                     |          |                |           |   |
| NetScaler Ga                                  | ateway Settings          |                              |                                  |                                                     | /        | Advanced Set   | tings     |   |
| Name<br>storefront                            |                          | NetScaler Gateway IP Address | Port<br>443                      | Redirect requests from port 80 to seco<br><b>No</b> | ure port | + Optimiza     | ntion     |   |
| storenoint                                    |                          |                              |                                  | 10                                                  |          | + Security     |           |   |
| Server Certif                                 | icate                    |                              |                                  |                                                     | /        | + Visibility   |           |   |
| star-                                         |                          |                              |                                  |                                                     |          | ~              |           |   |
| Authenticati                                  | on                       |                              |                                  |                                                     | /        | $\langle \neg$ |           |   |
| Primary Authen<br>Active Direct               | rtication<br>ory/LDAP: 1 | LDAP_pol                     | Secondary Authentication RADIUS: |                                                     |          |                |           |   |
| Storefront                                    |                          |                              |                                  |                                                     | /        |                |           |   |
| StoreFront FQD<br>Site Path<br>Single Sign-on | N /Citrix/               | <b></b>                      | Secure Ticket Authority http://  |                                                     |          |                |           |   |

Set "Secondary Authentication Method" to RADIUS and enter the TOTPRadius appliance settings in the form below. Leave port as 1812. Radius secret is as specified in Admin Panel of TOTPRadius web interface.

| Secondary authentication method*     |
|--------------------------------------|
| RADIUS T                             |
| Use existing server   Add new server |
| IP Address*                          |
| 192 . 168 . 0 . 50 🗌 IPv6            |
| Port*                                |
| 1812                                 |
| Time out (seconds)*                  |
| 3                                    |
| Secret Key*                          |
| •••••                                |
| Confirm Secret Key*                  |
| ••••••                               |
|                                      |
| Continue Cancel                      |
|                                      |

Click on "Continue", then "Done". Once done, Netscaler interface will ask for two passwords (Password 2 is the field for OTP).

| NetScaler with<br>Unified Gateway | Please log on |
|-----------------------------------|---------------|
|                                   | Password      |
|                                   | Password 2    |
|                                   |               |